# Voisinage sans fil avec configuration par point unique sur les points d'accès WAP551 et WAP561 J

## **Objectif**

La configuration par point unique permet de contrôler le service sans fil sur plusieurs périphériques. Il est utilisé pour créer un cluster de périphériques sans fil, une fois le cluster créé, d'autres points d'accès sans fil peuvent rejoindre le cluster. Une fois le cluster terminé, tous les périphériques partagent leurs informations, telles que les paramètres VAP, QoS et radio, afin de réduire les interférences et d'optimiser la bande passante du réseau.

La page *Voisinage sans fil* affiche les périphériques qui se trouvent dans la plage de chaque radio du cluster. Il distingue également les périphériques entre les membres de la grappe et les autres membres. Cet article présente les voisins du périphérique dans le cluster sur les points d'accès WAP551 et WAP561.

Note: Pour activer la configuration par point unique, reportez-vous à l'article Configuration par point unique sur les points d'accès WAP551 et WAP561.

### Périphériques pertinents

·WAP551 · WAP561

#### Version du logiciel

 $•1.0.4.2$ 

#### Voisinage sans fil

Étape 1. Connectez-vous à l'utilitaire de configuration Web et choisissez Configuration par point unique > Voisinage sans fil. La page Wireless Neighborhood s'ouvre :

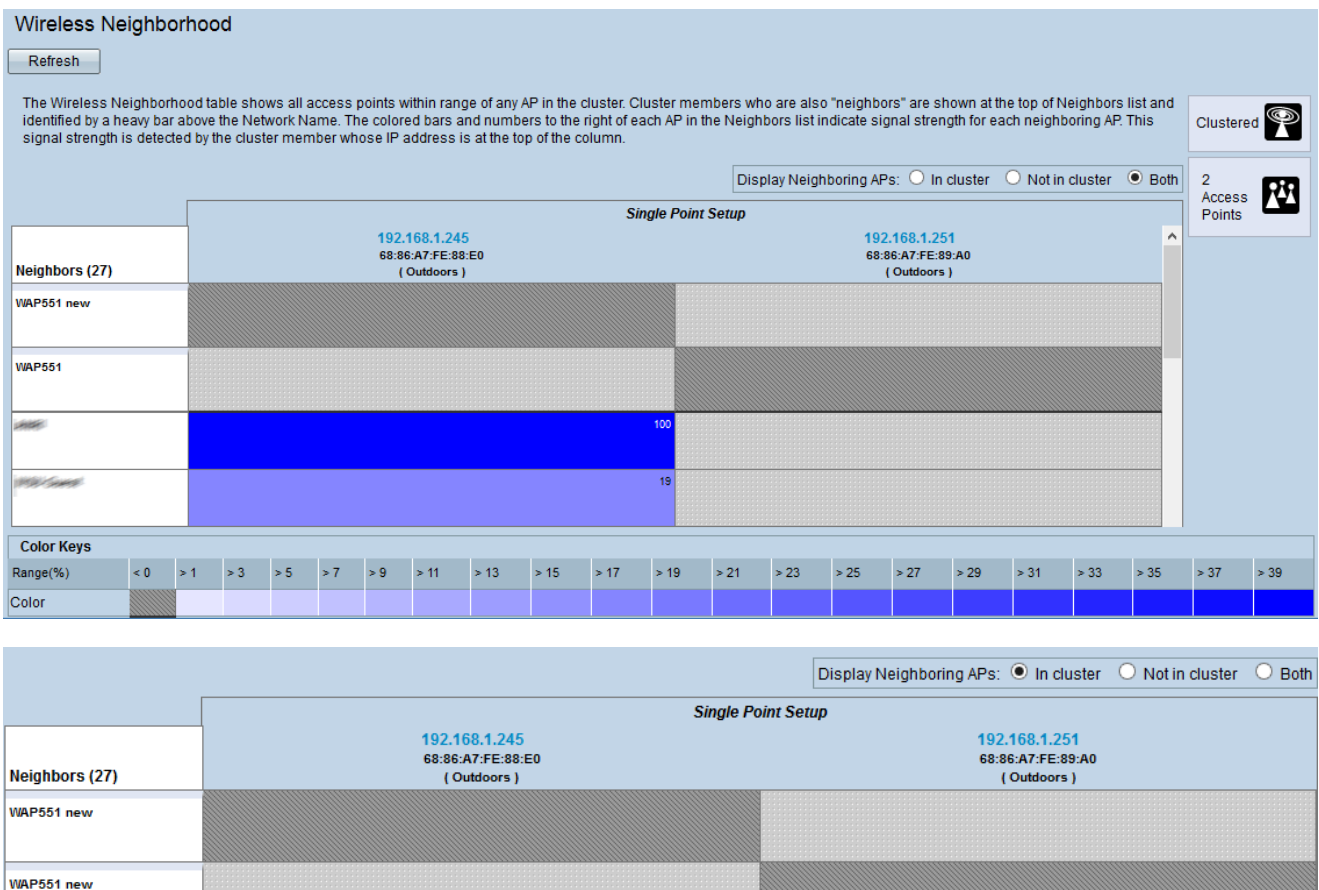

Étape 2. Cliquez sur la case d'option souhaitée dans le champ Afficher les AP voisins. Les options sont les suivantes :

·dans le cluster : seuls les voisins qui sont membres dans le cluster.

·pas dans le cluster : voisins qui ne sont pas membres dans le cluster.

·Two : tous les voisins du périphérique WAP.

Les informations suivantes s'affichent :

·Cluster : adresse IP et adresses MAC de tous les périphériques WAP regroupés.

·Neighbors : voisins du périphérique.

Note: Les numéros situés dans le coin droit des zones colorées indiquent la puissance du signal du voisin.

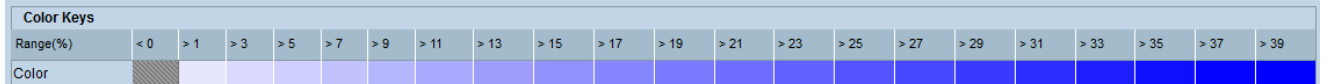

Le tableau Clés de couleur indique l'intensité du signal pour chacun des voisins. La plage (%) spécifie la puissance du signal de tous les voisins sans fil.

Étape 3. (Facultatif) Pour afficher les nouveaux voisins, cliquez sur Actualiser.